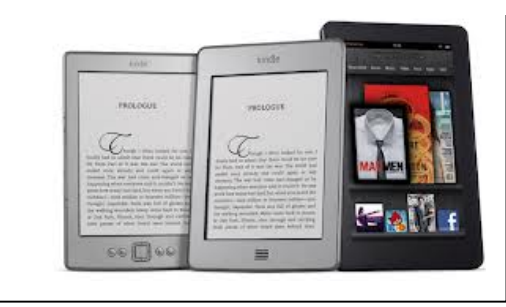

# **BORROWING EBOOKS** WITH **YOUR KINDLE**

## **Before You Start:**

1. You'll need your Kindle and a computer. If you don't have WiFi set up, you'll also need the USB cable that came with the device. (If you have a Kindle Fire, you should be able to search for and borrow most books without a separate computer.)

2. Next, make sure you have an Amazon account and your login and password handy.

3. If you haven't done so already, register your Kindle (*under the Settings screen of your Kindle. For the Kindle Fire, it's under Device in your Settings screen).* 

4. You'll also need your Cheshire Library card number.

# **Getting Started:**

1. Visit http://cheshirelibrary.org/

2. Select the **OVERDRIVE** link from the **Download It!** section of the website.

3. Click  $\frac{12}{3}$  Login First! to log in with your Cheshire Library card, then click on

connect downloadable catalog library connection to return to the home page.

4. From here you can browse audiobooks and ebooks by using the category selections at the top of the page, or you can search for a specific title using the Search box at the top of the page.

5. While browsing, you'll notice that we have eBooks available in Kindle Book, Adobe EPUB eBook, and Adobe PDF eBook. Since you have a Kindle, you can download titles that are **Kindle Book** versions *(if you are a Kindle Fire user, you can download ePub titles through the OverDrive app for Kindle).* Luckily, there's a way to limit so you only view titles that are available for your Kindle.

#### **To View Only Kindle eBooks:**

- 1. Select the Advanced Search option under the Search Bar.
- 2. Select the Format "**Kindle Book**" and then click "**Search**"

6. When you find an item you'd like to download, select the title and click  $\overline{a}$  Borrow which means the title is available to download now. If you only see the option to

Place a Hold that means all our digital copies are currently checked out and you'll need to place a hold-just like a physical book.

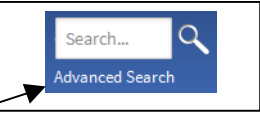

**HINT**: If you wish only to view titles that are available for immediate download, use the Available Now selection at the top right of most pages.

**Library Collection** 

**Available Now** 

7. Once you've Borrowed the item (you are allowed to borrow up to 4 items on your account at a time), you're ready to download. Select **Kindle Book** from the Download Menu and click. Confirm & Download

## **Ready To Download:**

1. You will immediately be taken will take you to an Amazon page for your item.

2. Choose  $\Box$  Get library book  $\Box$  on the right-hand side of the page. You'll be prompted to log into your Amazon account.

3. If you have WiFi enabled, then you can download the book instantly to your Kindle. Sync the device to make the eBook appear.

If you don't have WiFi, you'll have to download the eBook to your computer first and then plug in your Kindle using the USB cable. Please see instruction sheet *"Transferring content to your Kindle via USB".*

**Note:** Certain publishers' titles may not be available for over-the-air (wireless)delivery. If *over-the-air delivery is not available, you will see this notation:*

Kindle Book

Use on: Kindle devices via USB only

*You will need to download the title to your computer, then load it on to your Kindle via* USB. Follow the instruction sheet "Transferring content to your Kindle via USB".

4. Voila! An eBook! To return an eBook early, simply log into your Amazon account online, and choose Manage Your Content **and Devices**. This will generate a list of eBooks you have checked out. From the drop-down "Actions..." menu on the left you can choose **Return this Book**. But don't worry...there are no late fines for eBooks, since they "return themselves" at the end of the lending period..

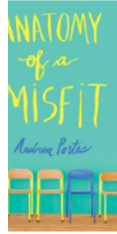

Anatomy of a Misfit **Andrea Portes** 

**Borrowed** 

This book is a Kindle digital library loan Loan status: Expires November 6,2014

Deliver Download & transfer via USB e read... Return this bool

Purchase this book

## **Need More Help?**

Visit http://cheshirelibrary.com/how-do-i/download-a-book/ or call Cheshire Library at 203-272-2245.

[Kindle Customer Service: http://amzn.to/fixmykindle]